### **Instructions to Access Ariba**

### **Supplier Profile**

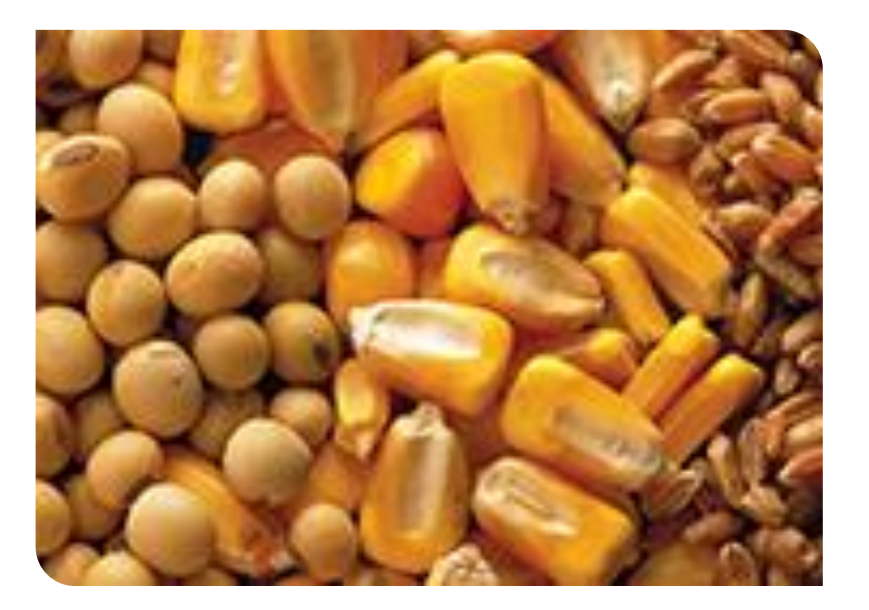

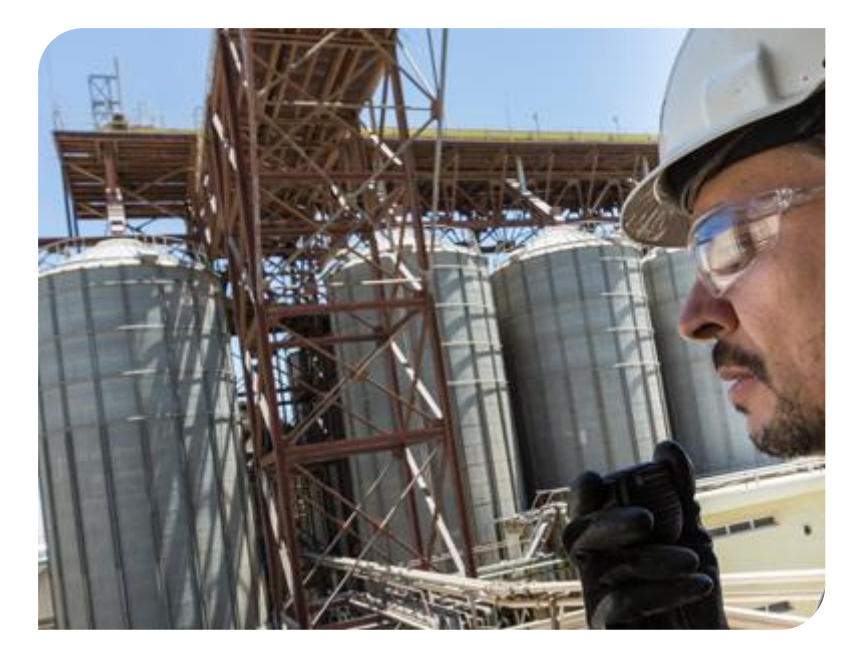

### **Responding to RFIs**

### **eSourcing Solutions**

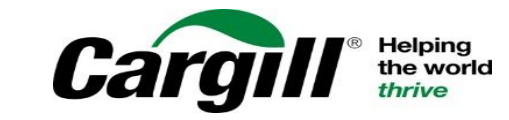

CONFIDENTIAL. This document contains Cargill Confidential information. Disclosure, use or reproduction outside Cargill or inside Cargill, to or by those who do not have a need to<br>know is prohibited. © 2019 Cargill, Incorpo

**After responding any prerequisite questions, you can begin responding to the RFI**

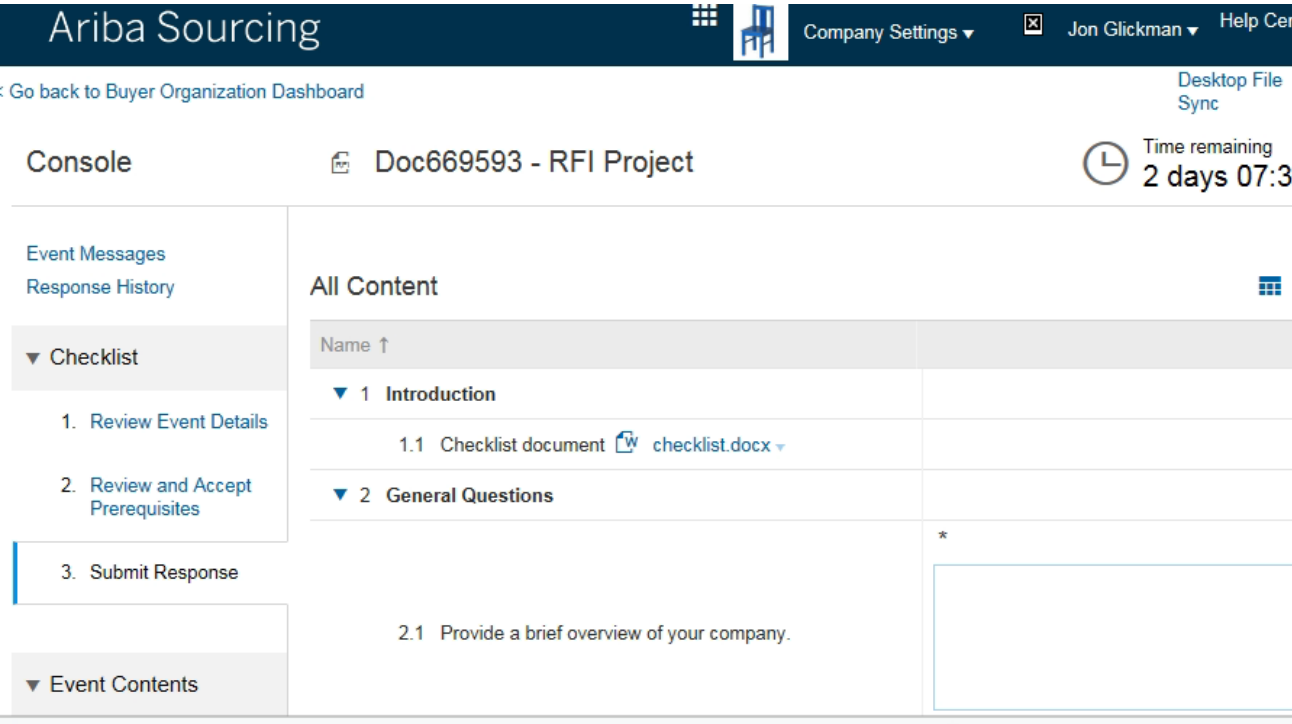

**A countdown clock indicates how much time is remaining to complete the RFI and submit your response to the buyer**

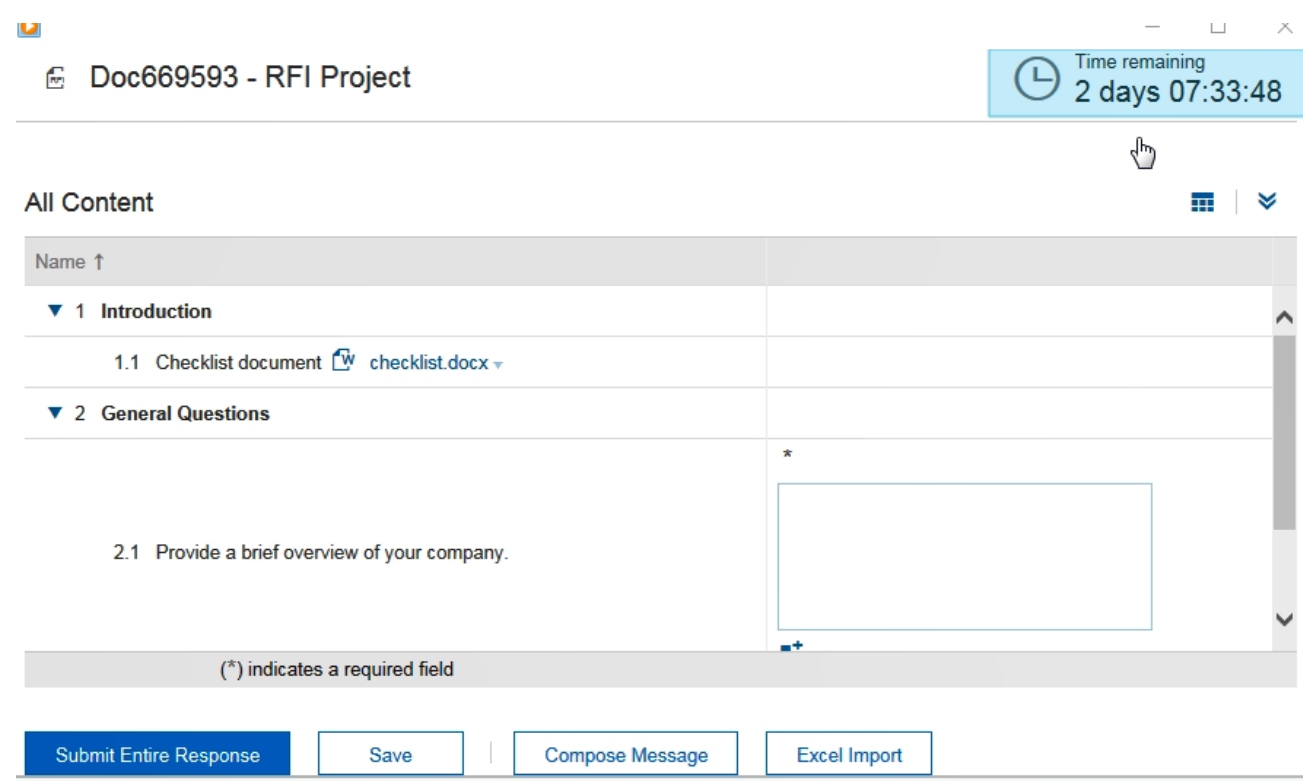

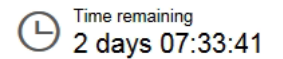

## **RFIs consist of at least two sections:**

# **1. Introduction**

- The introduction contains information and documents that you should download and review.
- To access the document, click the document title
- To view a documents content you need to download it, you can't review it within Ariba Sourcing

Responding to RFIs

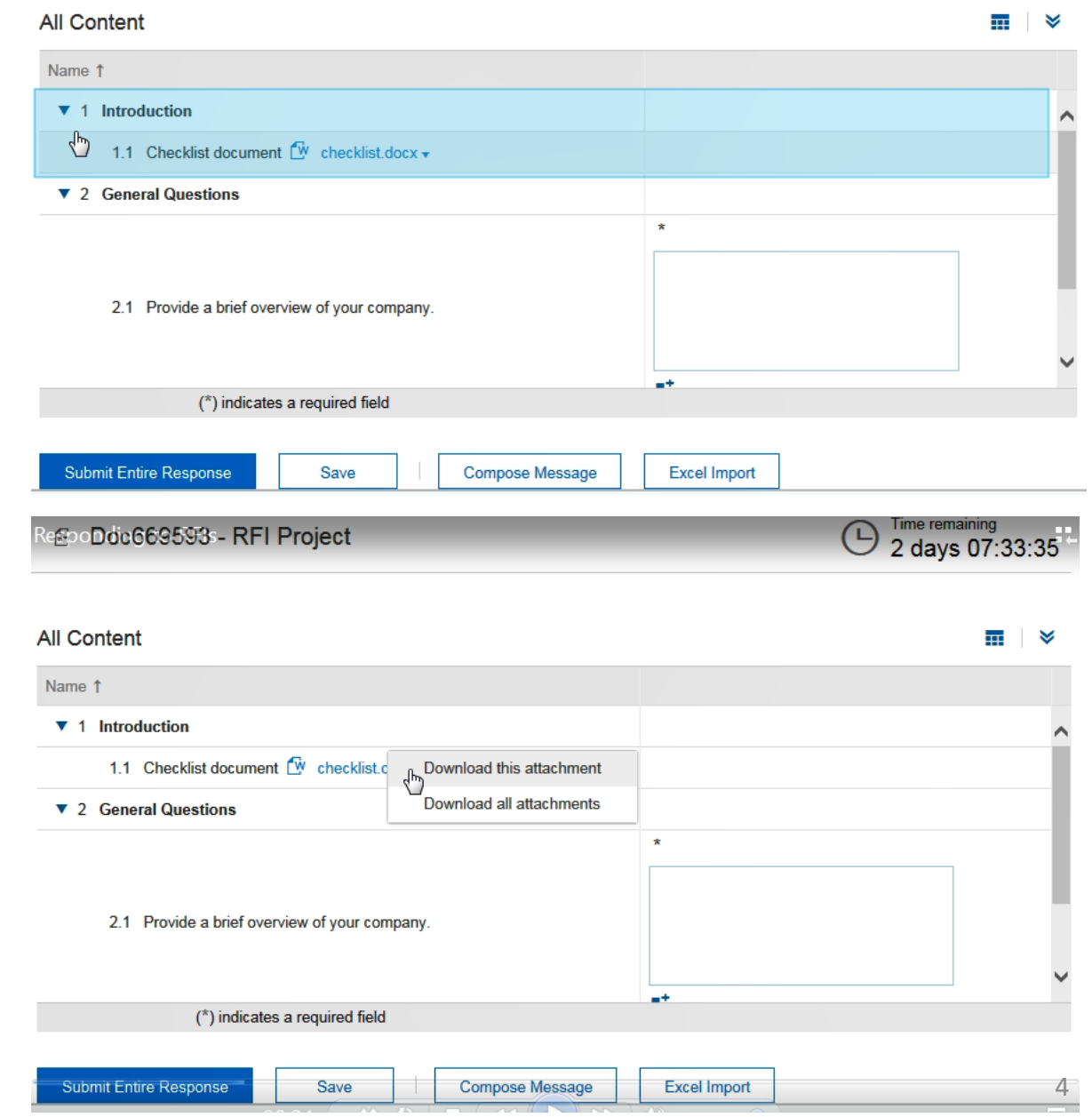

#### **E** Doc669593 - RFI Project

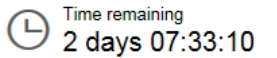

## **RFIs consist of at least two sections:**

# **2. General questions**

- When creating a response you must provide an answer to any question marked with an \*. Questions that don't have an \* are optional.
- Text boxes are used for questions that require lengthy responses
- There might be drop-down menus with answers to choose from or check boxes
- The answers you provide might trigger the display of additional content (question, requirement, section or attachment)
- If there is an add comment icon next to a question, you can add a comment in addition to your response – you can also attach a file when adding a comment if needed

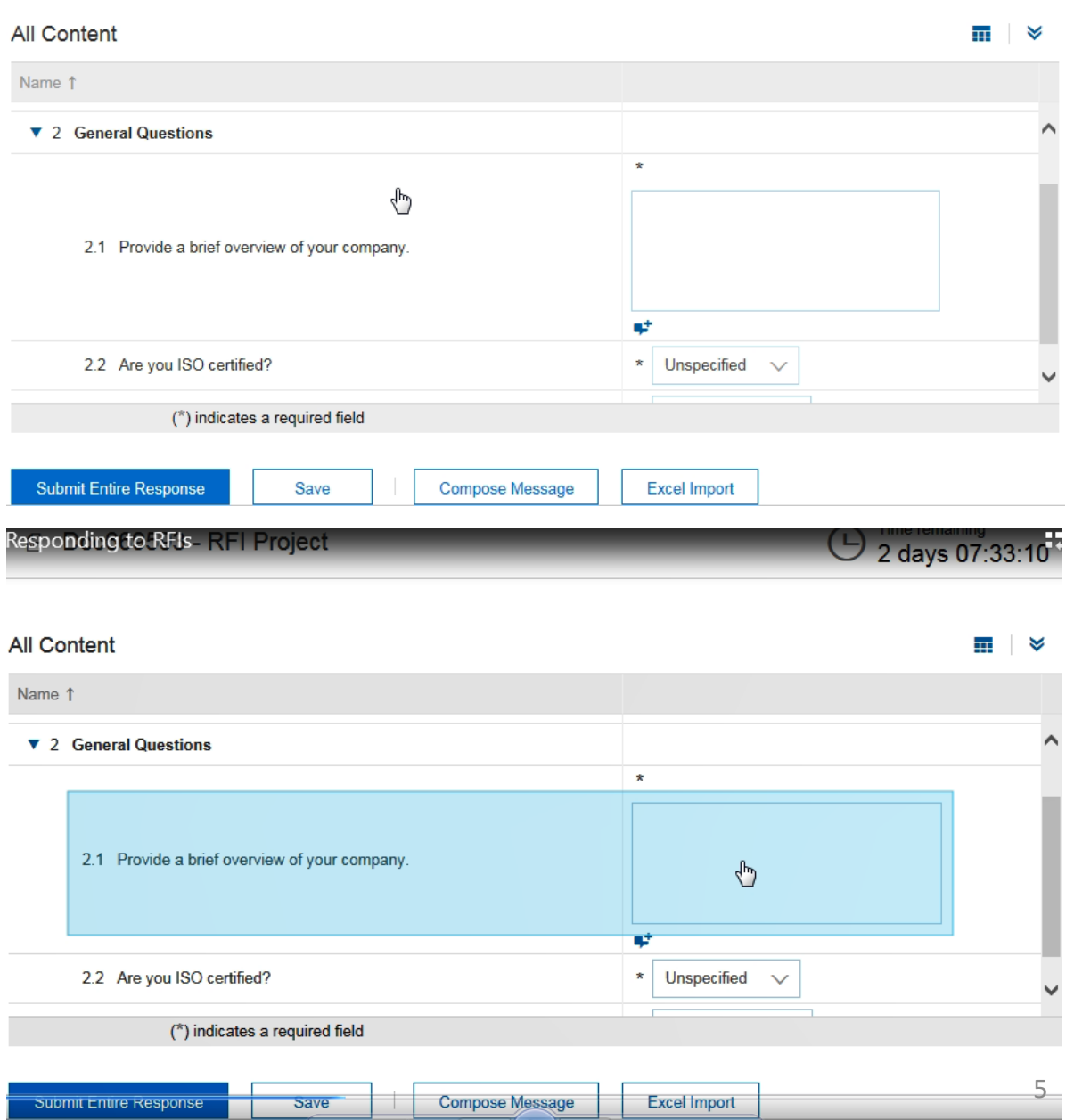

Responding to RFIs

# **Add Comment icon**

- After you click on the Add comment icon, enter a comment or click on Attach a file to attach a document
- The add attachment page looks like this – click on browse and select a file that you want to upload
- When you attach a file you must add a comment or description of the file
- You can replace or delete an already attached file

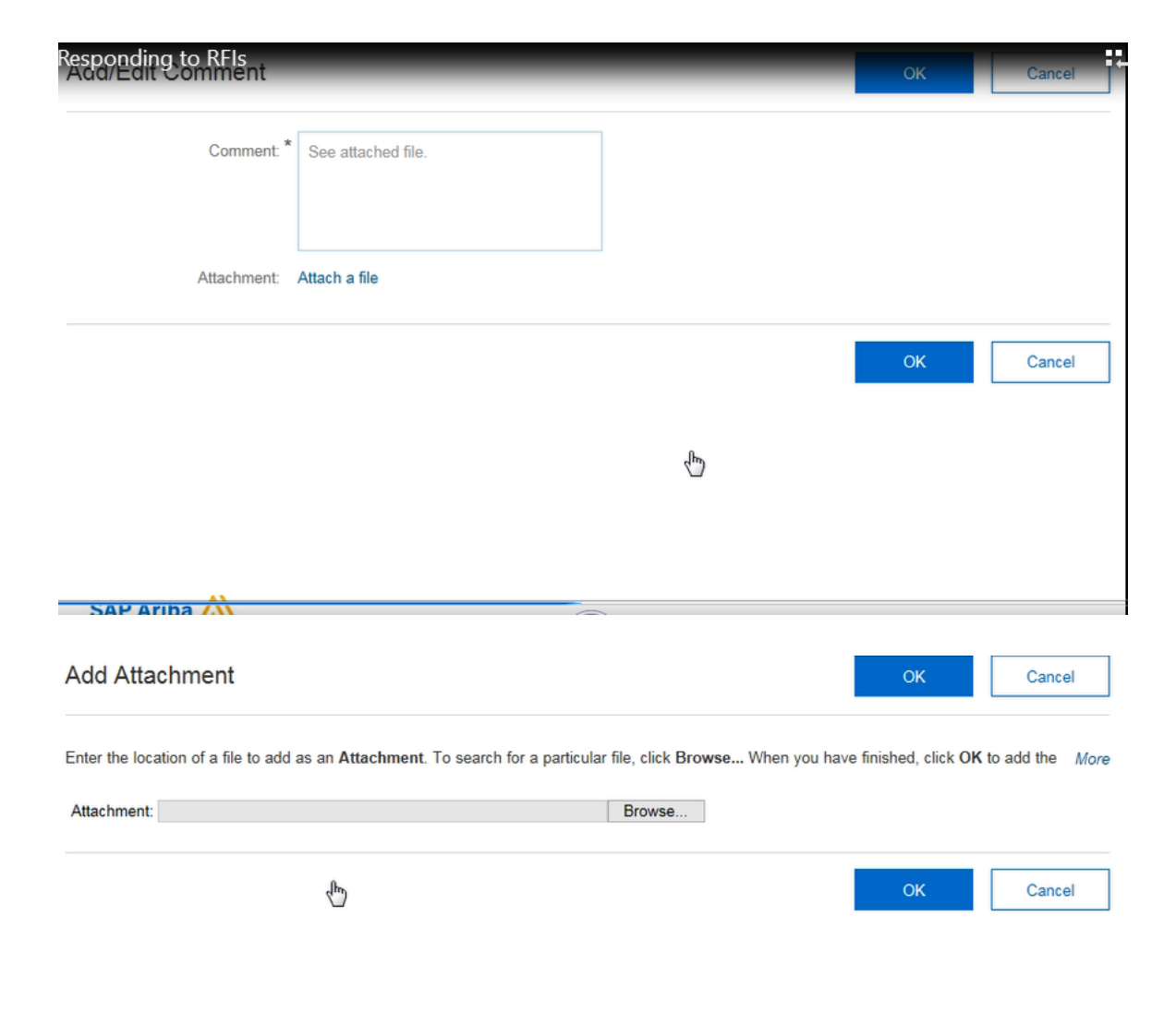

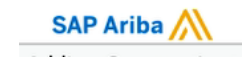

**When working on a long RFI response you might want to click Save occasionally – Ariba will log you out after 30 minutes.**

**Saving records you answers without sending them to Cargill and allows you to log out and return to your event at a later stage.**

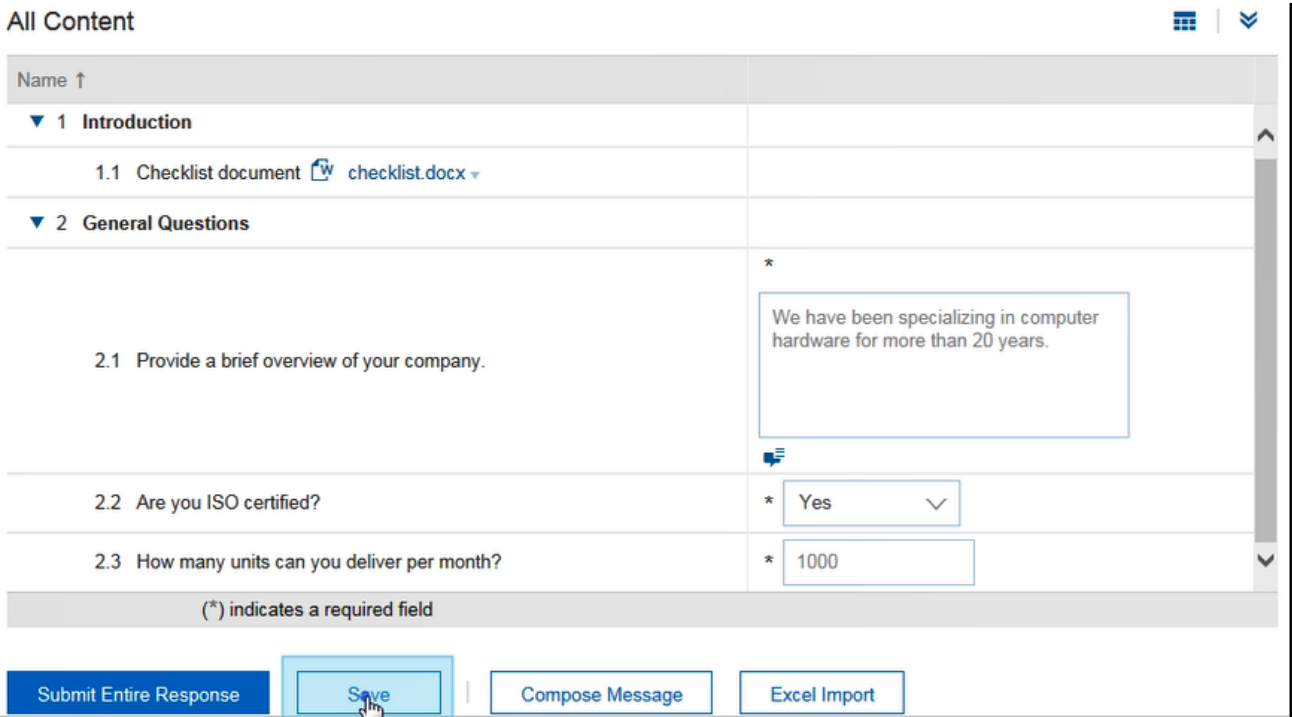

**All Content** 

**When you have completed all requirements and provided answers to all question, click on Submit Entire Response for it to be sent to Cargill. After you submit your response a confirmation message will display.**

Responding to RFIs

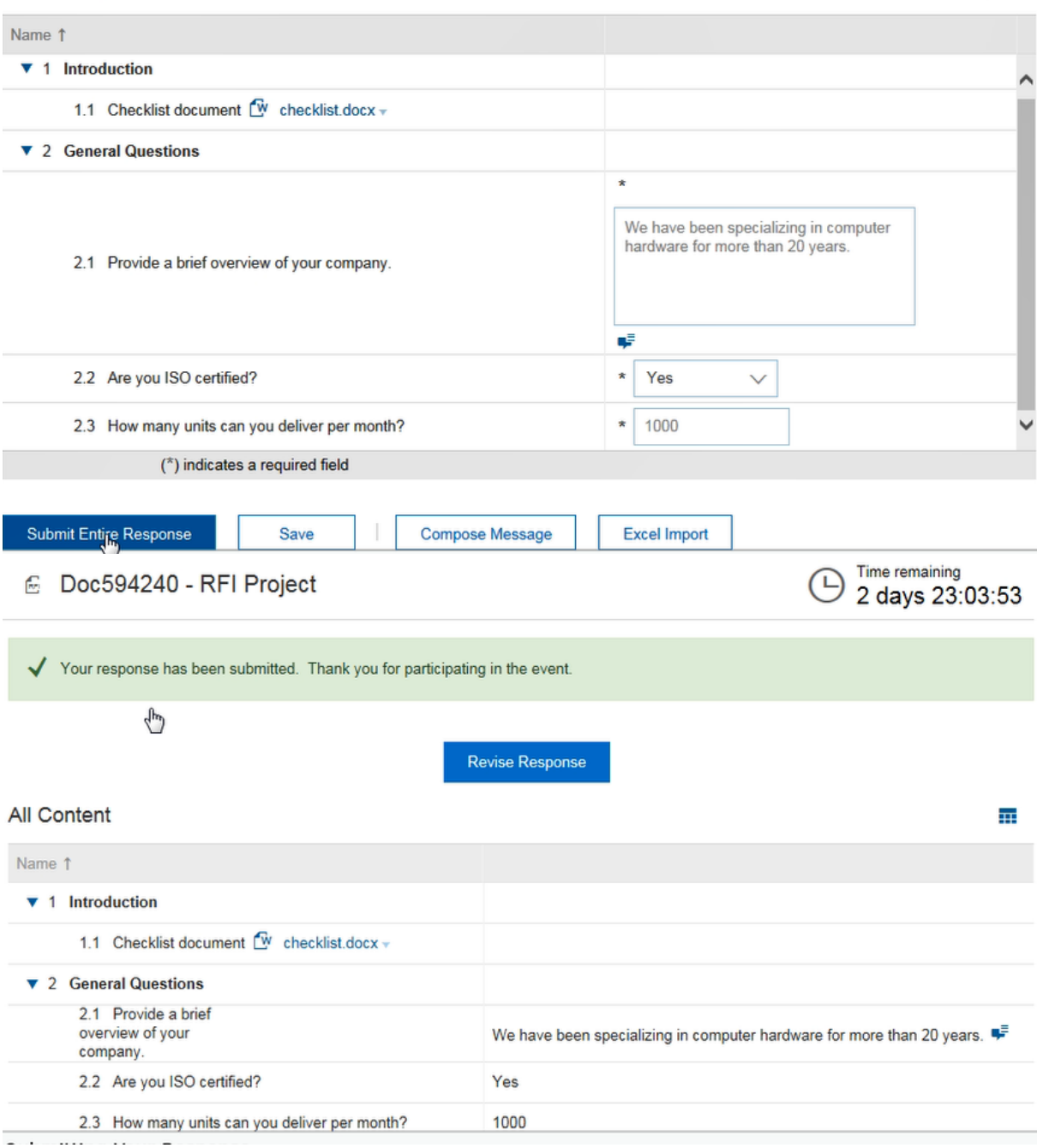

8

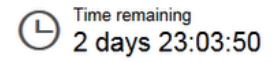

### **If you made an error or the buyer needs additional information you can amend your answers by clicking on Revise Response**

- This is only possible if the event is in Open Bidding status (that is if there is still some time remaining before the event closes)
- When the event ends the countdown clock is replaced by the status Pending Selection – this means that the event no longer accepts responses

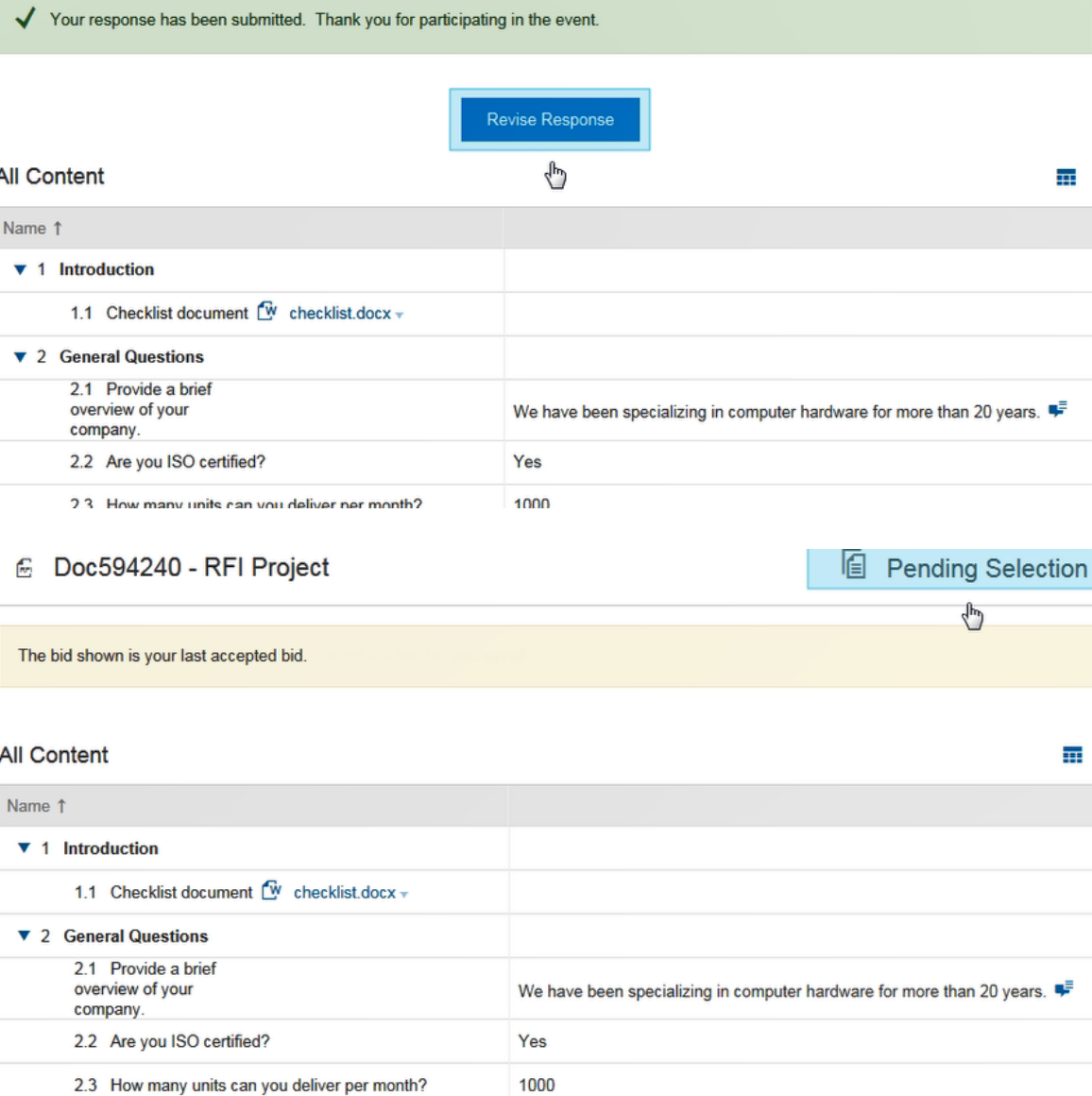

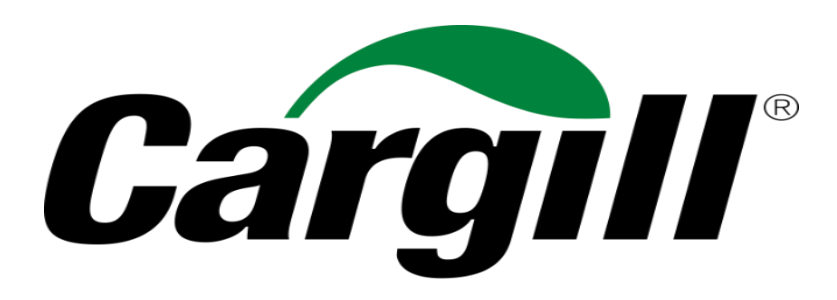

**Helping the world thrive**